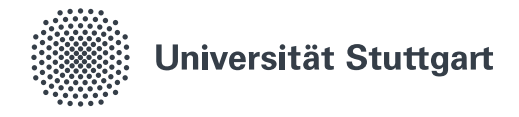

## **Windows Homeverzeichnis** (Studierende)

Mit dieser Anleitung kann ein studentisches Homverzeichnis auf einem Windows (7, 8.1, 10) Gerät eingerichtet werden. Zur Nutzung des Homeverzeichnisses muss eine Verbindung zum Netz der Universität bestehen, entweder direkt (WLAN eduroam, Stud-plug, etc.) oder indirekt (VPN).

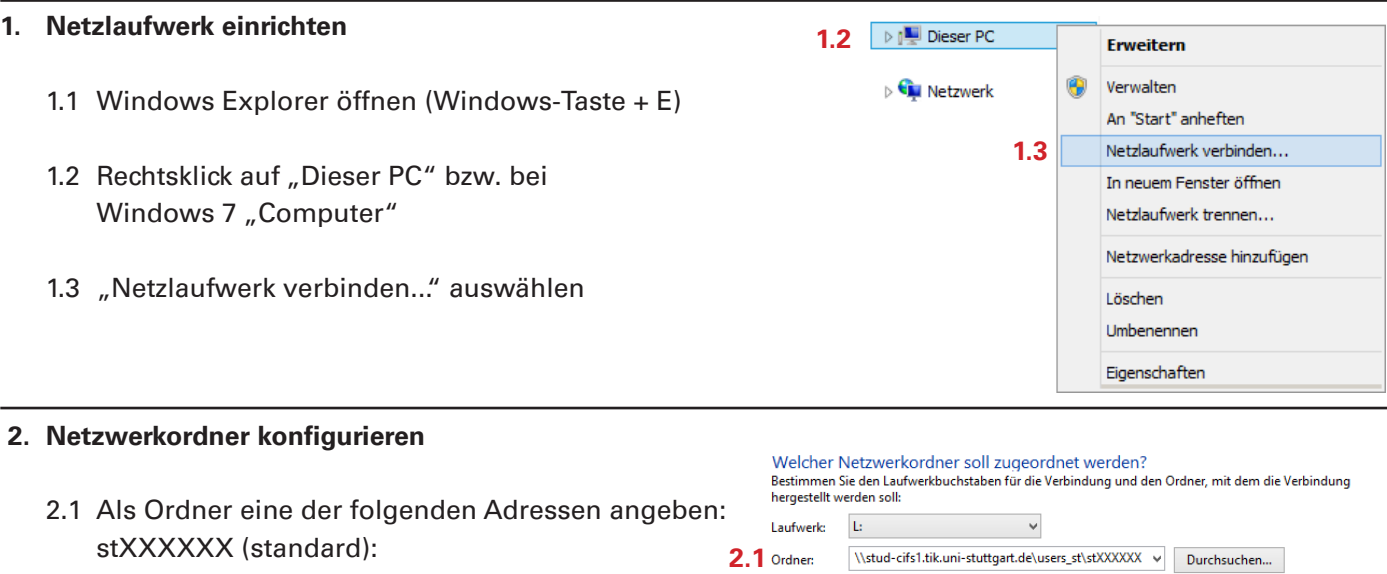

stXXXXXX (standard): **2.1** tuttgart.de\i \\stud-cifs1.tik.uni-stuttgart.de\users\_st\stXXXXXX Beispiel: \\Server\Freigabe Verbindung bei Anmeldung wiederhersteller abcXXXXXX (alt): 2.2 **Werbindung mit anderen Anmeldeinformationen herstellen**  \\stud-cifs2.tik.uni-stuttgart.de\users\_abc\abcXXXXX Verbindung mit einer Website herstellen, auf der Sie Dokumente und Bilder speichern (Anstatt der "X" persönliche Kennung eintragen!) könner

2.2 "Verbindung mit anderen Anmeldeinformationen herstellen" aktivieren

## **3. Anmeldeinformationen eingeben**

- 3.1 Benutzerdomäne eintragen. Vor dem eigentlichen Benutzernamen die Domäne angeben (RUS\_CIP für studierende) und anstatt der "X" persönliche Kennung eingeben
- 3.2 Passwort eingeben (identisch mit dem im Campus- oder Iliasportal verwendeten) und bestätigen

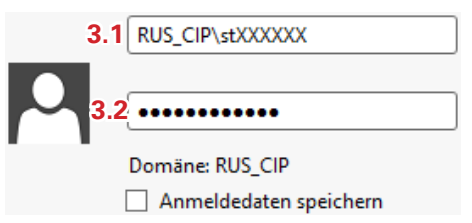

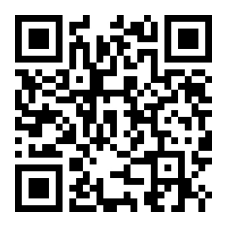

Stand: Dezember 2016 1/1

Fertig stellen Abbrechen

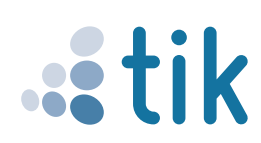